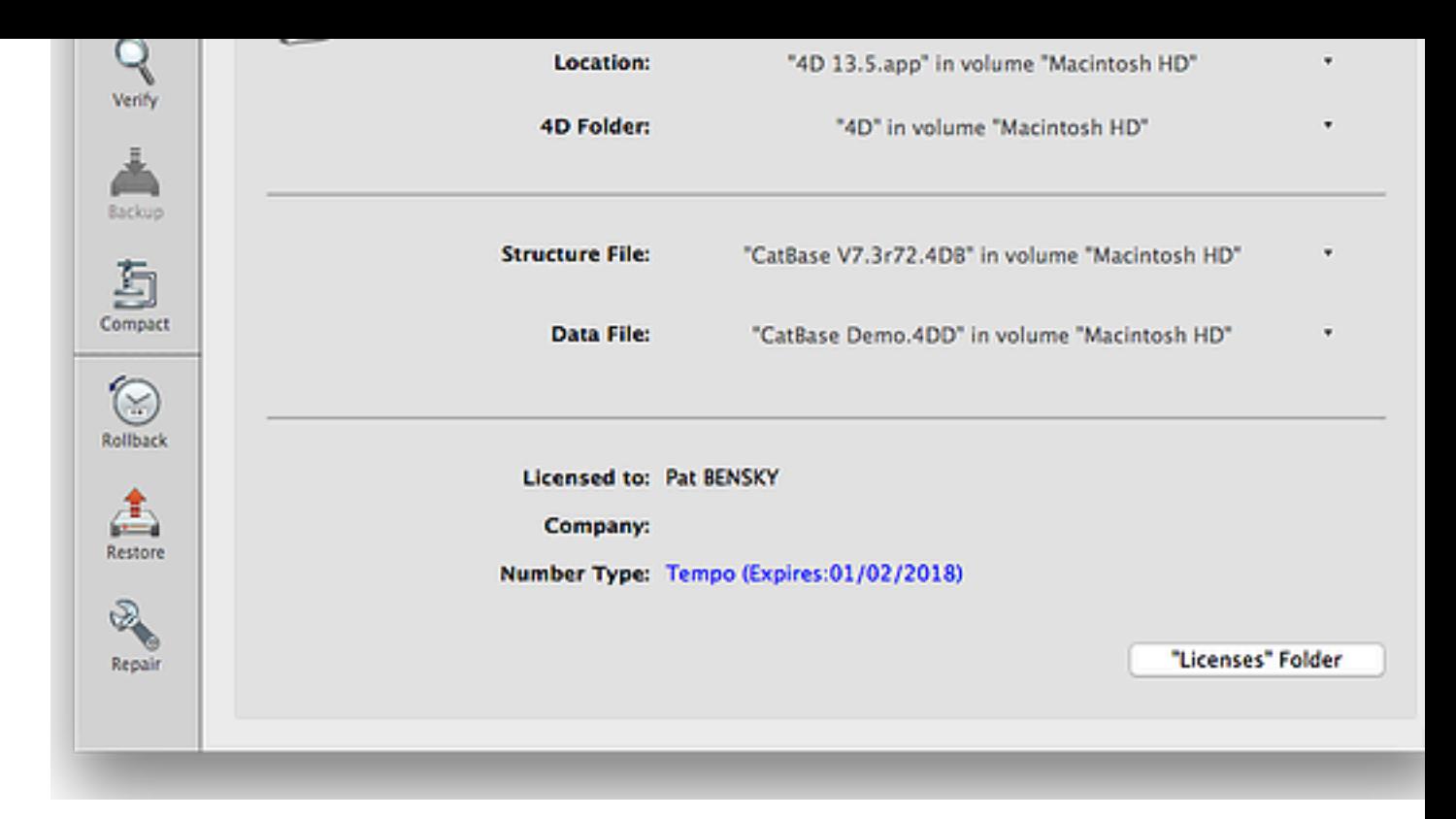

- Select the **Restore** button on the left of the dialog.
- The **Restore** page opens:  $\bullet$

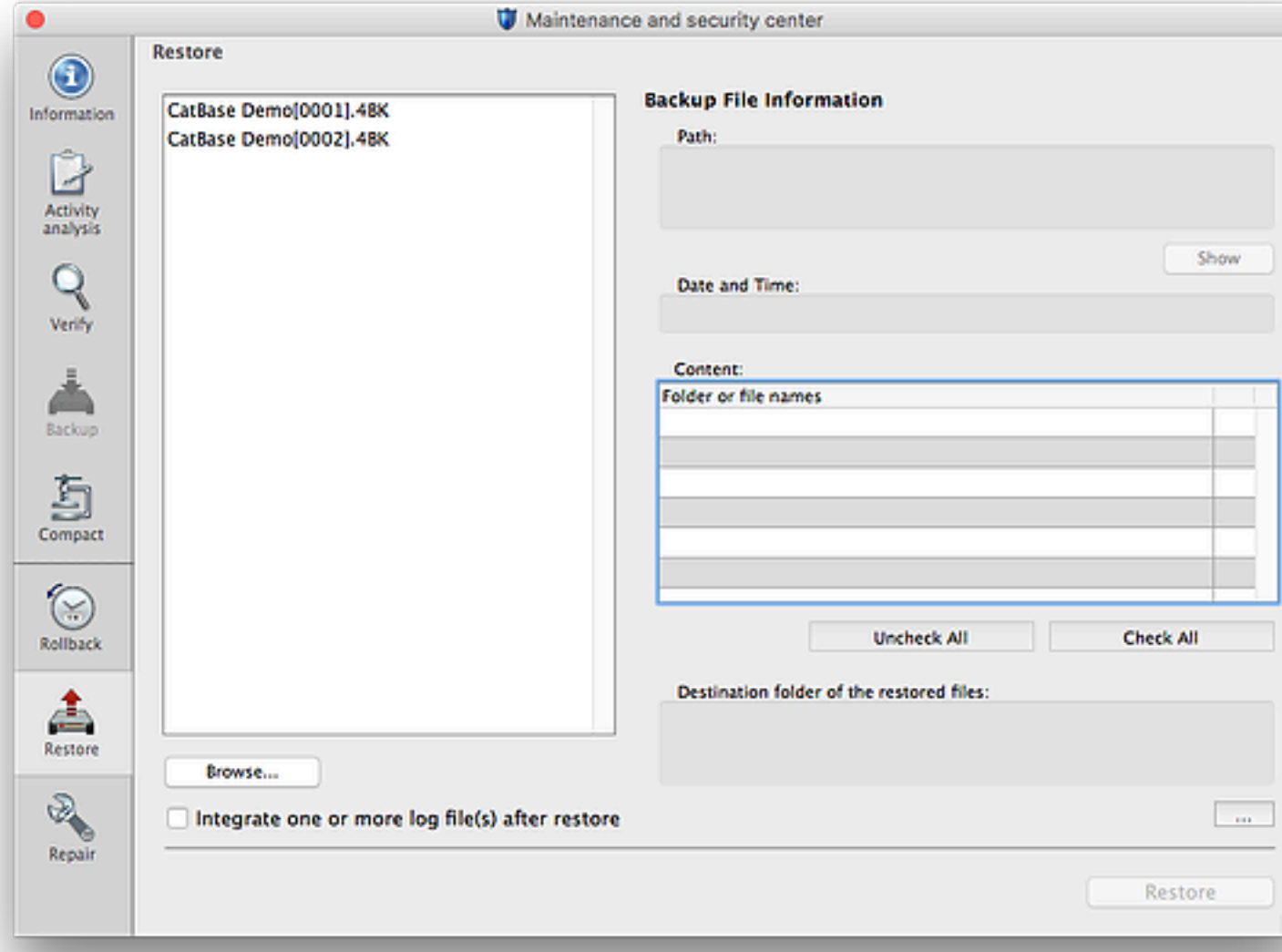

Of course, yours will show a list of backups of your database rather than the CatBase Demo show

## Content

Shows a list of the items that were included in the backup. Un-check any that you do not want **the actual database**.

## Destination folder of the restored files

Shows where the files are going to be restored. If you want to change the location, click the ...

## Integrate one or more log files after restore

After a fresh backup has been made, CatBase creates **log files** which contain the details of ev as the Use Log File option in the Backup Settings has not been in-selected). So if you're resto log file will contain details of every modification made between 1AM and the time that the datal should lose will be unsaved changes. Select the **Integrate one or more log files after restore** 

Click **Restore** to restore the backup.

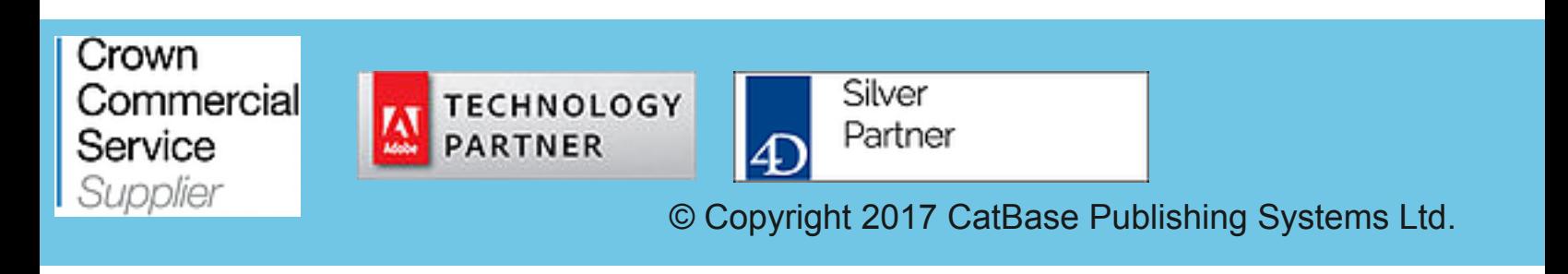